# TFT LCDワイドモニタ

## NM-LCDW156B

## 取扱説明書

 この度は、お買い上げいただき、まことにありがとうございます。 取扱説明書をよくお読みのうえ、正しく安全にお使いください。 お読みになったあとは、大切に保管してください。

本商品は日本国内専用となっております。

株式会社ミクロ電子システム TEL 075-822-2825 FAX 075-822-2829

## 警告

- 火災・感電の恐れがありますので本機を雨や湿気にさらさないでください。
- 換気孔から金属類を差し込まないでください。

## 危険

- 感電の恐れがありますので落とさないでください。
- 感電の恐れがありますのでカバー(裏ぶた)を外さないでください。
- 使用済み部品を入れないでください。

## 注意

安全

- 万一、本機内部に異物が入ったときは何もせずに販売店等にご連絡ください。
- 長期間使用しなかったときは電源フプラグをコンセントに差し込まないでください。
- コードが切れますので電源プラグを持って引き抜いてください。コードを引っ張らないでください。
- 内部が高温になりますので、本機を敷物・毛布等で覆ったり、カーテン・衣服の布等の近くに置いて 換気穴をふさがないでください。

#### 設置

- 高温多湿・ほこりの多いところ・振動のあるところには設置しないでください。
- 本機は防水設計ではありません。
- 雨や水に濡らすと故障の原因になります。

#### お手入れ

- よく絞った柔らかい布で本機をふいてください。
- 家庭用洗剤を使用してください。故障の原因となりますのでシンナーやベンジンのような強い溶剤 は使用しないでください。
- ダンボール箱と梱包材は捨てないでください。

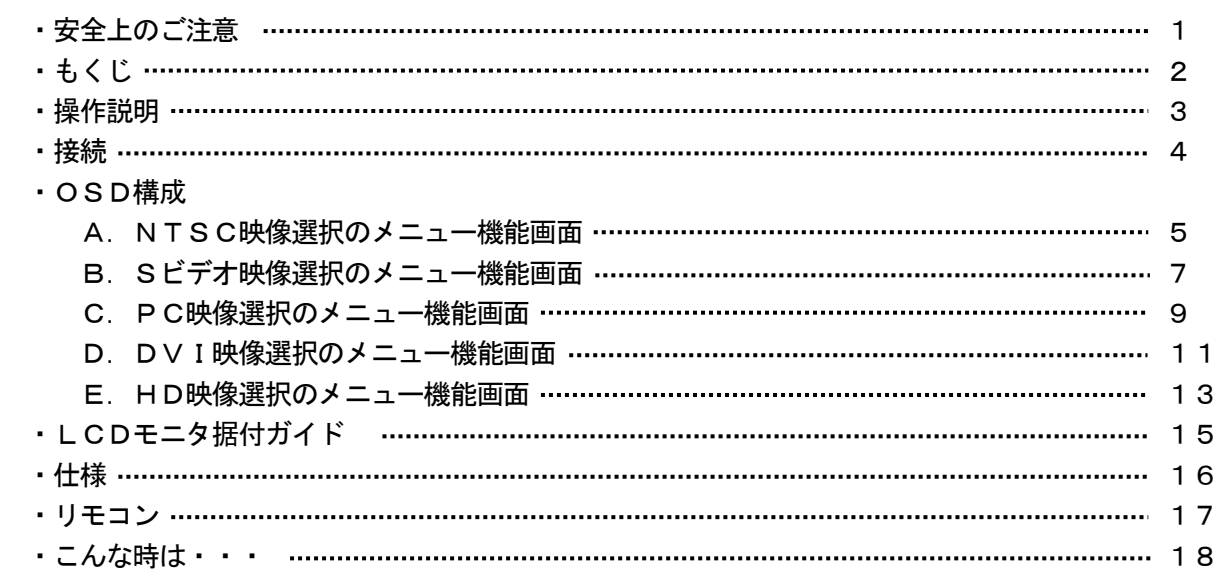

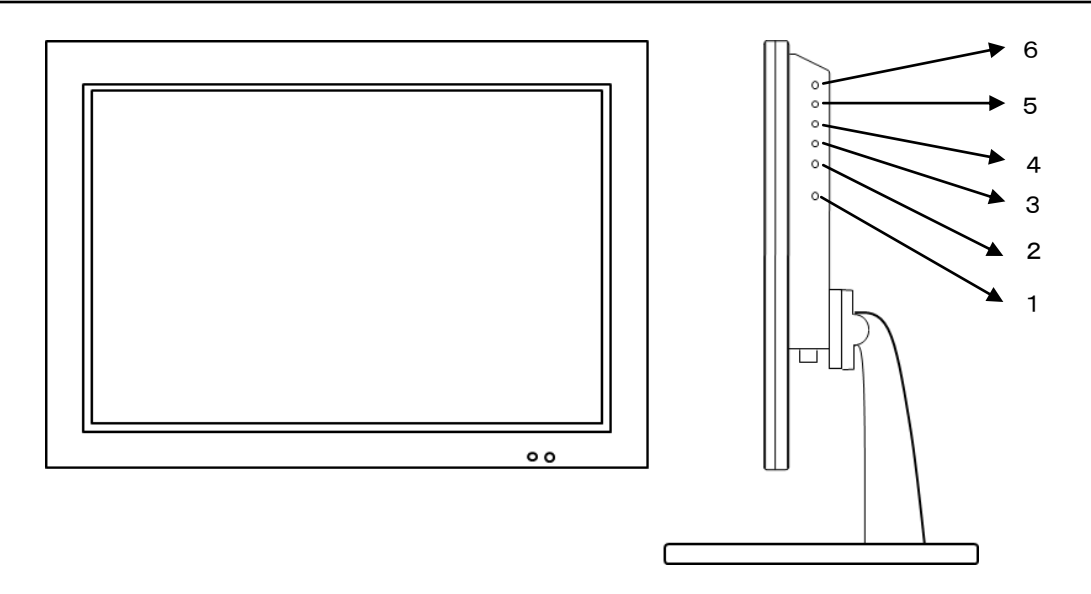

1. 電源 (

 モニタ電源の「ON」「OFF」をします。「OFF」のとき、モニタはスタンバイ状態です。 LED 緑点灯 ········· 電源ON 赤点灯 ……… スタンバイモード

 2.3.調整 ▲  $\rightarrow$ 

メニュー画面が移動できます。

- メニュー項目の数値の増減をします。
- ▲ メニュー画面の数値の増大。機能の「ON」「OFF」。
- ▶ メニュー画面の数値の減少。機能の「ON」「OFF」。
	- 4.ITEM

 OSDメニューが表示されていない時に押すと 音量 → コントラスト → ブライトネス → 彩度 → 色相 → シャープネス →

赤 → 緑 → 青 → 音量と順次変わり、◀もしくは▶を押すと設定ができます。

5.MENU

 OSDメニュー画面が表示されます。 OSDメニュー表示中は前の画面に戻ります。

6.SOURCE

 AV1、AV2、SVIDEO、PC、DVI、HDから入力信号を選択します。 OSDメニュー画面及び項目の選択ができます。

\*画面左上に「KEY LOCK」と表示され、スイッチを押しても反応しない。 側面の「MENU」と「ITEM」スイッチを同時に押してください。 前面のLEDランプが点滅し、画面左上に「KEY UNLOCK」と表示され、解除されます。

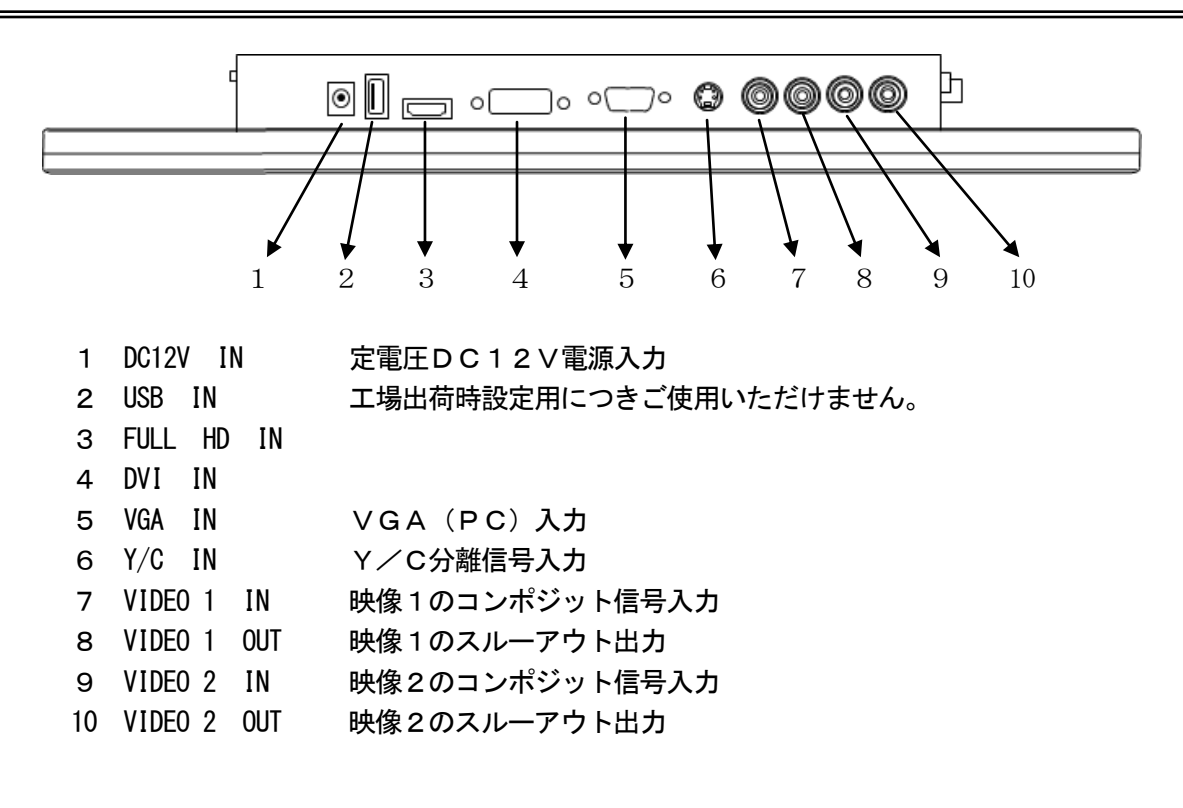

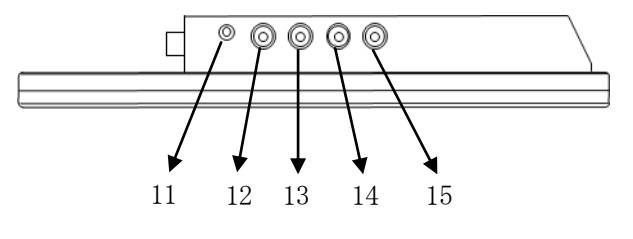

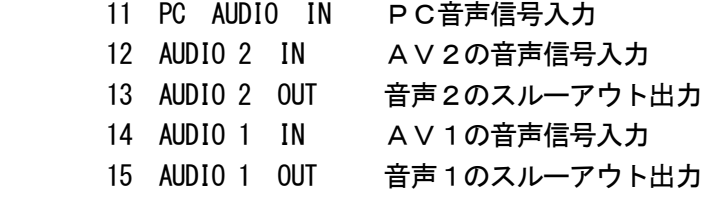

注意:

音声接続

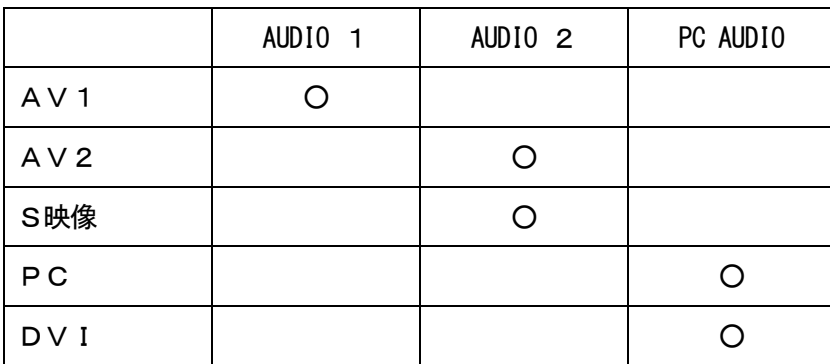

A. NTSC映像選択のメニュー機能画面

映像設定 → 音声設定 → OSD設定 → 画面拡張設定 → マルチ画面設定

- 1.『MENU』ボタンを押してメニュー画面を出します。
- 2. ◀ ▶ ボタンを押すとメニュー画面の移動ができます。
	- 3.メニュー画面を選択する場合は、『SOURCE』ボタンを押してメニュー画面を選択します。
	- 4. ◀ ▶ ボタンを押すとメニュー項目の移動ができます。
	- 5.『SOURCE』ボタンを押してメニュー項目を選択します。
	- 6. ◀ ▶ ボタンを押すと数値の変更ができます。 または、『SOURCE』ボタンを押すと項目の変更ができます。 メニュー項目処理から戻る場合は、『MENU』ボタンを押すと元のメニュー画面に戻ります。 注意:リモコンでは▲ ▼を押して調整してください。 (調整後、モニタは新しい設定を保持します。)

#### 映像設定

- ・コントラスト 映像のコントラストが調整できます。
- ・ブライトネス 映像全体の明るさが調整できます。
- •色相 ファインの映像の赤色や黄色の色彩の調整ができます。
- ・彩度 しゅうしゃ 映像に黒色、白色を加えてお好みの彩度に設定できます。
- ・シャープネス 映像にシャープさを強調することができます。
- •色温度 する 映像の色度合い設定ができます。 各設定でRed、Green、Blueの数値が設定できます。 ユーザー → ノーマル → 暖色 → 寒色
- ・映像モード 映像モードの選択できます。 ユーザー → 標準 → 映画 → 鮮明
- ・デジタルノイズ抑制 映像のノイズ低減が設定できます。 オフ → 低 → 中 → 高
- ・ダイナミック輝度 映像の黒レベル拡張ができます。 オフ → オン

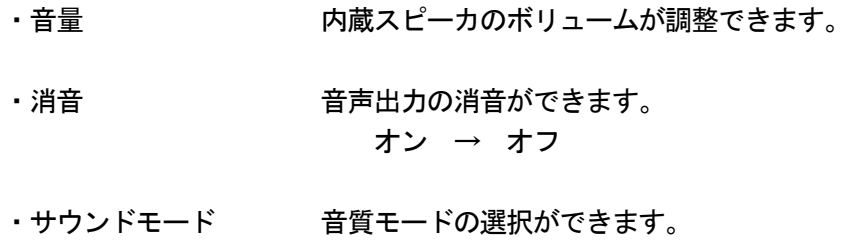

標準 → 映画→ 鮮明 → ユーザー

#### OSD 設定

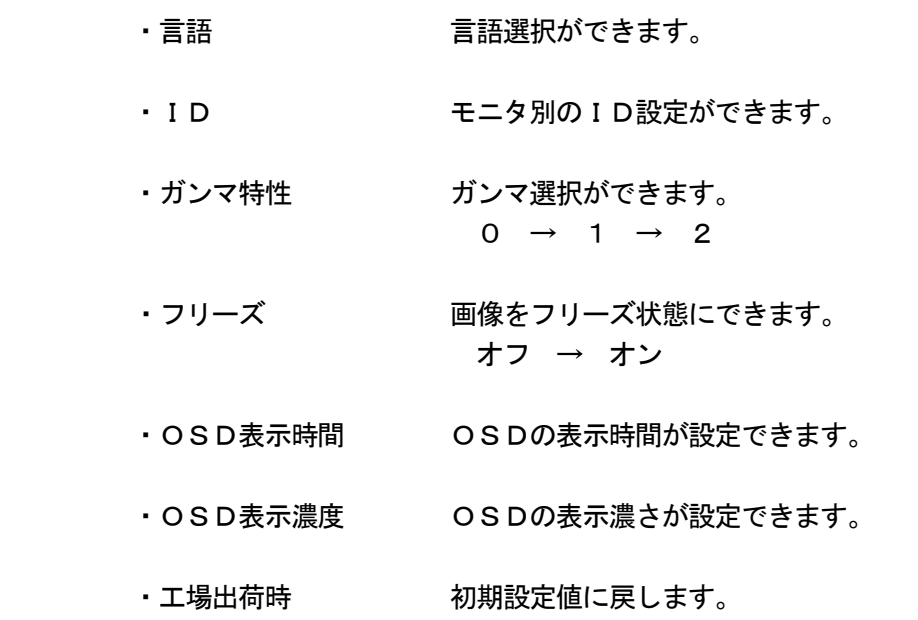

#### 画面拡張設定

- ・画面表示 映像表示状態が選択できます。 全画面 → 拡大1 → 拡大2 → 14:9 → 拡大ワイド  $\rightarrow$  4:3
- ・スキャンサイズ 映像スキャンサイズが選択できます。 アンダースキャン → ノーマル

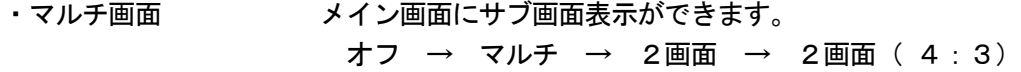

B.Sビデオ映像選択のメニュー機能画面

映像設定 → 音声設定 → OSD設定 → 画面拡張設定 → マルチ画面設定

- 1.『MENU』ボタンを押してメニュー画面を出します。
- 2. ◀ ▶ ボタンを押すとメニュー画面の移動ができます。
	- 3.メニュー画面を選択する場合は、『SOURCE』ボタンを押してメニュー画面を選択します。
	- 4. ◀ ▶ ボタンを押すとアイテム項目の移動ができます。
	- 5.『SOURCE』ボタンを押してアイテム項目を選択します。
	- 6. ◀ ▶ ボタンを押すと数値の変更ができます。 または、『SOURCE』ボタンを押すと項目の変更ができます。

 注意:リモコンでは▲ ▼を押して調整してください。 (調整後、モニタは新しい設定を保持します。)

#### 映像設定

- ・コントラスト 映像のコントラストが調整できます。
- ・ブライトネス 映像全体の明るさが調整できます。
- •色相 ファインの映像の赤色や黄色の色彩の調整ができます。
- ・彩度 映像に黒色、白色を加えてお好みの彩度に設定できます。
- ・シャープネス 映像にシャープさを強調することができます。
- •色温度 する 映像の色度合い設定ができます。 各設定でRed、Green、Blueの数値が設定できます。 ユーザー → ノーマル → 暖色 → 寒色
- ・映像モード 映像モードの選択できます。 ユーザー → 標準 → 映画 → 鮮明
- ・デジタルノイズ抑制 映像のノイズ低減が設定できます。 オフ → 低 → 中 → 高
- ・ダイナミック輝度 映像の黒レベル拡張ができます。 オフ → オン

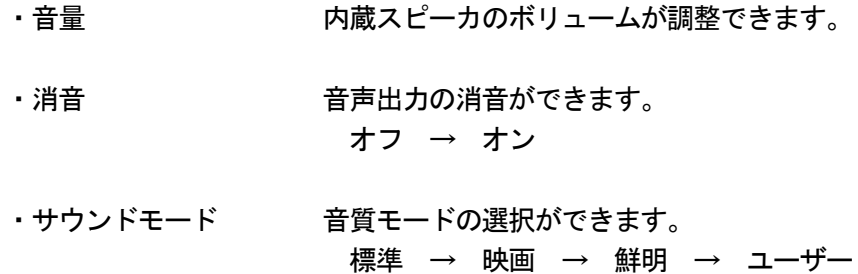

#### OSD 設定

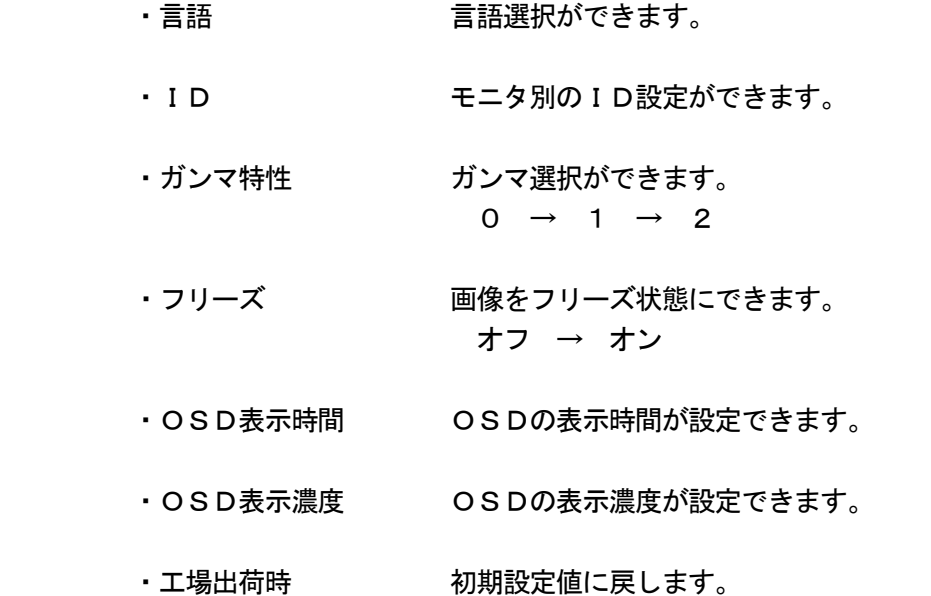

## 画面拡張設定

- ・画面表示 映像表示状態が選択できます。 全画面 → 拡大1 → 拡大2 → 14:9 → 拡大ワイド  $\rightarrow$  4:3
- ・スキャンサイズ 映像スキャンサイズが選択できます。 アンダースキャン → ノーマル

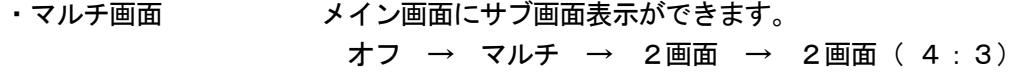

C.PC映像選択のメニュー機能画面

PC → 音声設定 → OSD設定 → 画面拡張設定 → マルチ画面設定

- 1.『MENU』ボタンを押してメニュー画面を出します。
- 2. ◀ ▶ ボタンを押すとメニュー画面の移動ができます。
	- 3.メニュー画面を選択する場合は、『SOURCE』ボタンを押してメニュー画面を選択します。
	- 4. ◀ ▶ ボタンを押すとアイテム項目の移動ができます。
	- 5.『SOURCE』ボタンを押してアイテム項目を選択します。
	- 6. ◀ ▶ ボタンを押すと数値の変更ができます。 または、『SOURCE』ボタンを押すと項目の変更ができます。

#### PC

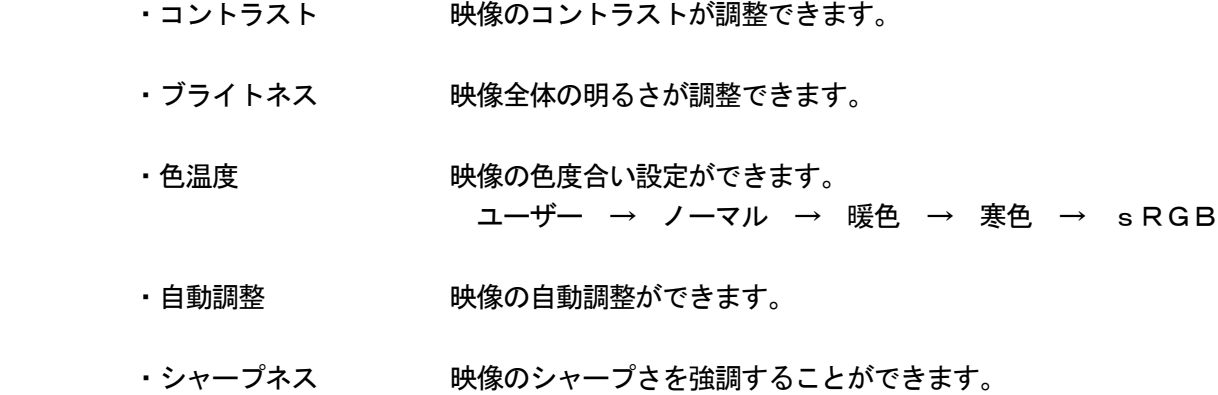

#### 音声設定

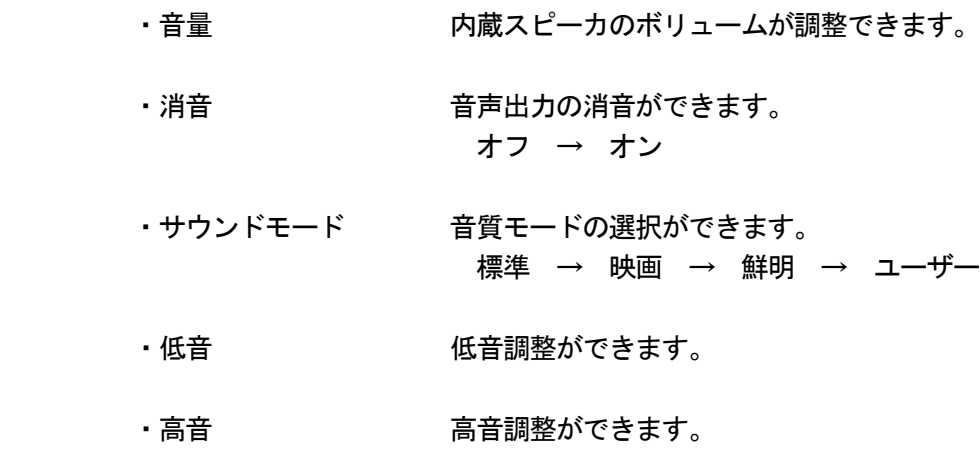

・バランス 音量バランスの調整ができます。

注意:リモコンでは▲ ▼を押して調整してください。 (調整後、モニタは新しい設定を保持します。)

OSD 設定

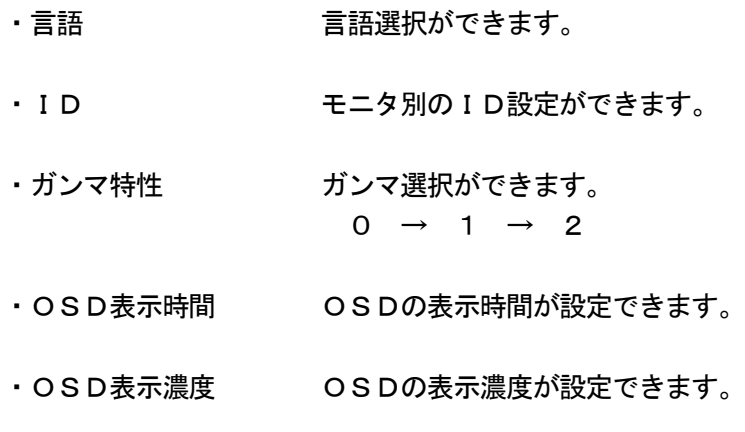

・工場出荷時 初期設定値に戻します。

## 画面拡張設定

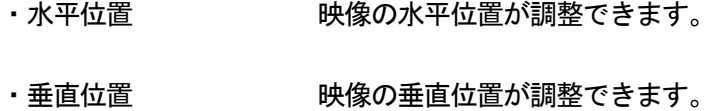

## マルチ画面設定

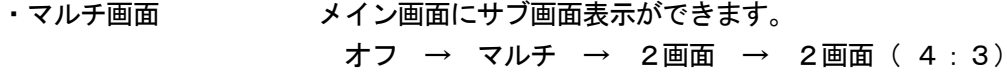

D. DVI映像選択のメニュー機能画面

映像設定 → 音声設定 → OSD設定 → 画面拡張設定 → マルチ画面設定

- 1.『MENU』ボタンを押してメニュー画面を出します。
- 2. ◀ ▶ ボタンを押すとメニュー画面の移動ができます。
	- 3.メニュー画面を選択する場合は、『SOURCE』ボタンを押してメニュー画面を選択します。
	- 4. ◀ ▶ ボタンを押すとアイテム項目の移動ができます。
	- 5.『SOURCE』ボタンを押してアイテム項目を選択します。
	- 6. ◀ ▶ ボタンを押すと数値の変更ができます。 または、『SOURCE』ボタンを押すと項目の変更ができます。

 注意:リモコンでは▲ ▼を押して調整してください。 (調整後、モニタは新しい設定を保持します。)

#### 映像設定

- ・コントラスト 映像のコントラストが調整できます。
- ・ブライトネス 映像全体の明るさが調整できます。
- •色相 ファインの映像の赤色や黄色の色彩の調整ができます。
- ・彩度 しゅうしゃ 映像に黒色、白色を加えてお好みの彩度に設定できます。
- ・シャープネス 映像にシャープさを強調することができます。

•色温度 する 映像の色度合い設定ができます。

ユーザー → ノーマル → 暖色 → 寒色

- ・映像モード 映像モードの選択できます。 各設定でRed、Green、Blueの数値が設定できます。 ユーザー → 標準 → 映画 → 鮮明
- ・デジタルノイズ抑制 映像のノイズ低減が設定できます。 オフ → 低 → 中 → 高

・ダイナミック輝度 映像の黒レベル拡張ができます。 オフ → オン

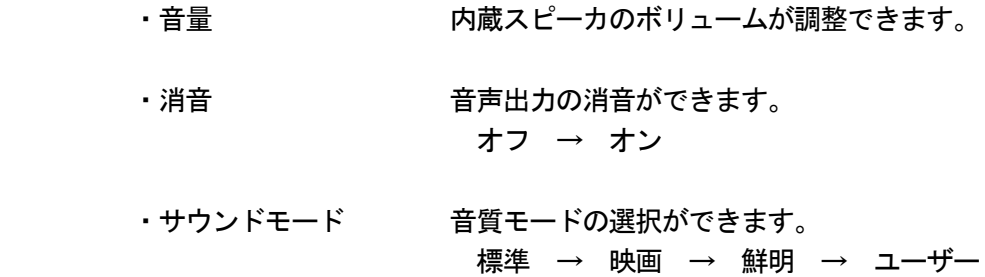

## OSD 設定

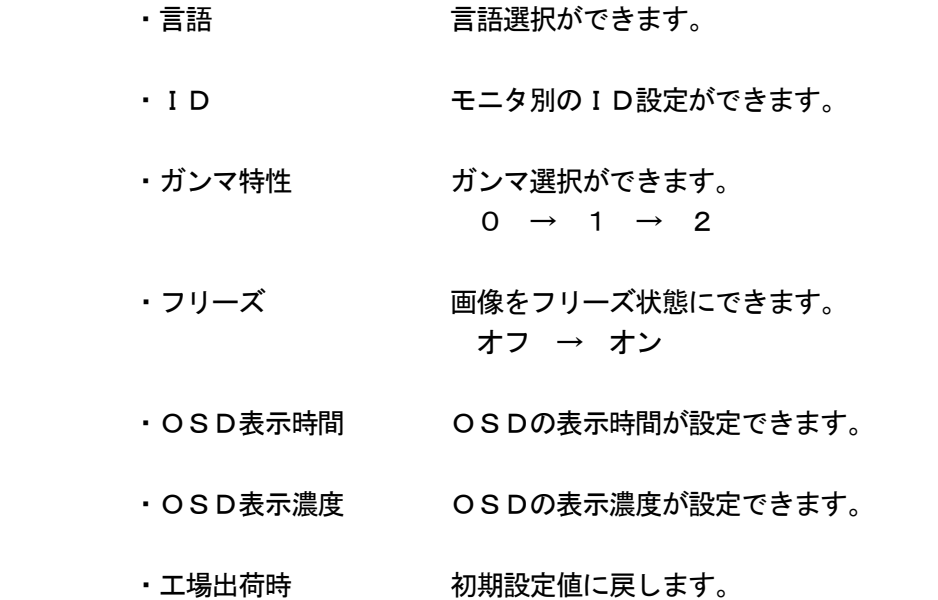

## 画面拡張設定

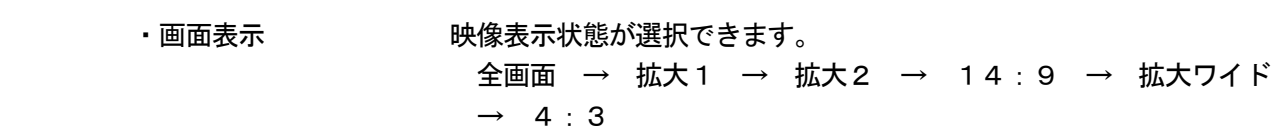

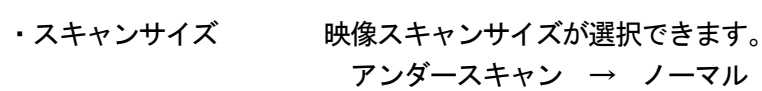

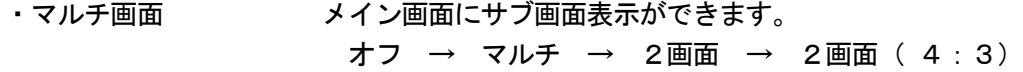

## O S D 構 成 (HD)

#### E.HD映像選択のメニュー機能画面

映像設定 → 音声設定 → OSD設定 → 画面拡張設定 → マルチ画面設定

- 1.『MENU』ボタンを押してメニュー画面を出します。
- 2. ◀ ▶ ボタンを押すとメニュー画面の移動ができます。
	- 3.メニュー画面を選択する場合は、『SOURCE』ボタンを押してメニュー画面を選択します。
	- 4. ◀ ▶ ボタンを押すとアイテム項目の移動ができます。
	- 5.『SOURCE』ボタンを押してアイテム項目を選択します。
	- 6. ◀ ▶ ボタンを押すと数値の変更ができます。 または、『SOURCE』ボタンを押すと項目の変更ができます。

 注意:リモコンでは▲ ▼を押して調整してください。 (調整後、モニタは新しい設定を保持します。)

#### 映像設定

- ・コントラスト 映像のコントラストが調整できます。
- ・ブライトネス 映像全体の明るさが調整できます。
- •色相 ファインの映像の赤色や黄色の色彩の調整ができます。
- ・彩度 しゅうしゃ 映像に黒色、白色を加えてお好みの彩度に設定できます。
- ・シャープネス 映像にシャープさを強調することができます。
- •色温度 する 映像の色度合い設定ができます。 各設定でRed、Green、Blueの数値が設定できます。 ユーザー → ノーマル → 暖色 → 寒色
- ・映像モード 映像モードの選択できます。 ユーザー → 標準 → 映画 → 鮮明
- ・デジタルノイズ抑制 映像のノイズ低減が設定できます。 オフ → 低 → 中 → 高
- ・ダイナミック輝度 映像の黒レベル拡張ができます。 オフ → オン

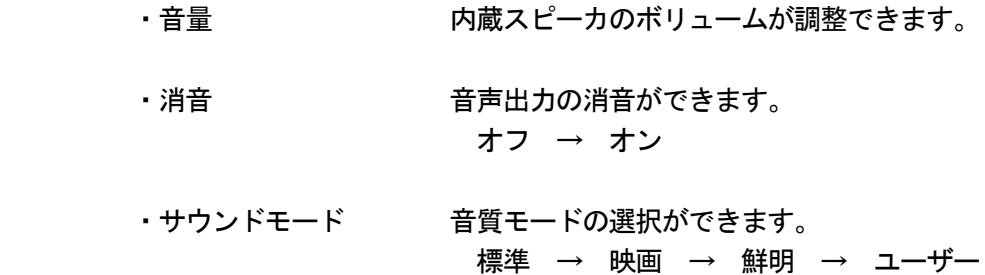

#### OSD 設定

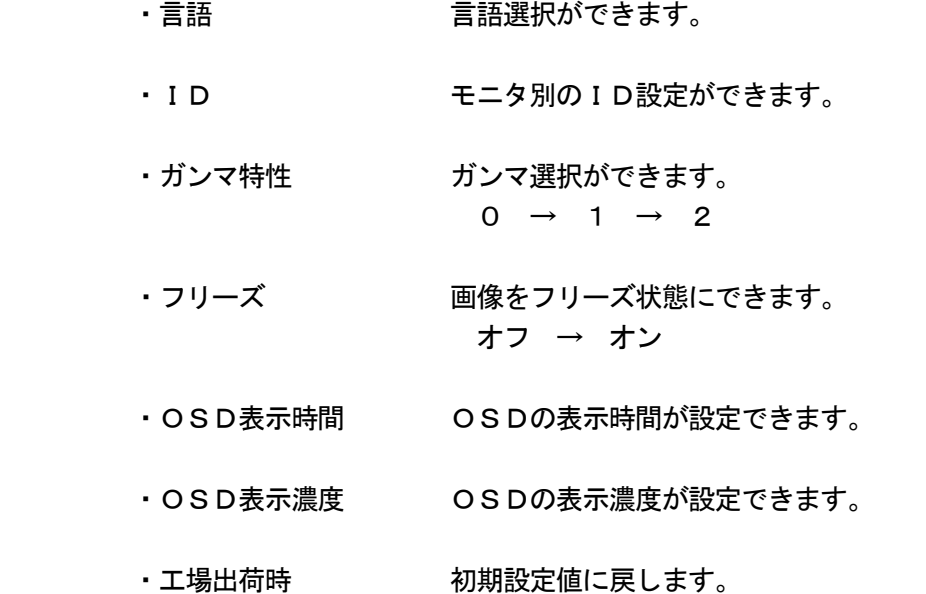

## 画面拡張設定

- ・画面表示 映像表示状態が選択できます。 全画面 → 拡大1 → 拡大2 → 14:9 → 拡大ワイド  $\rightarrow$  4:3
- ・スキャンサイズ 映像スキャンサイズが選択できます。 アンダースキャン → ノーマル

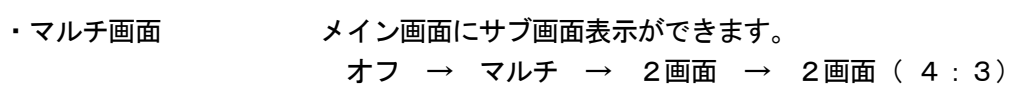

A.デスクトップ

最も見やすい位置にLCDの角度を調整します。

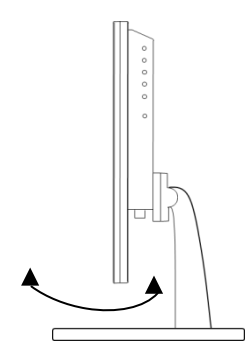

B. 壁面据付

お好きな壁面に据付られます。

LCDを壁面に取り付けるには後ろパネルの取付穴サイズに従ってください。

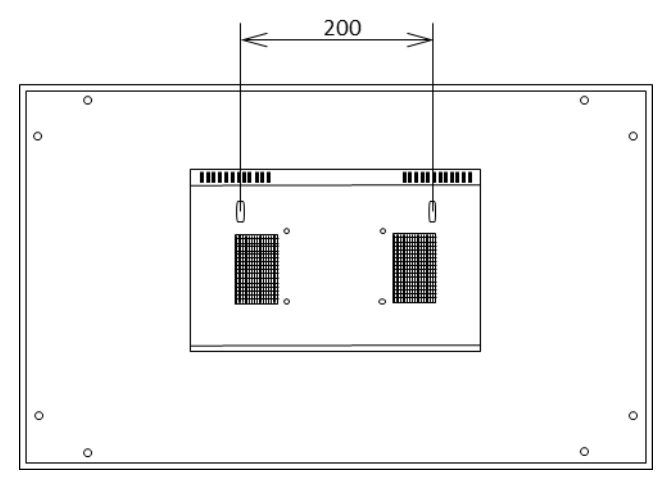

C.VESAブラケット

VESA100に対応しています。

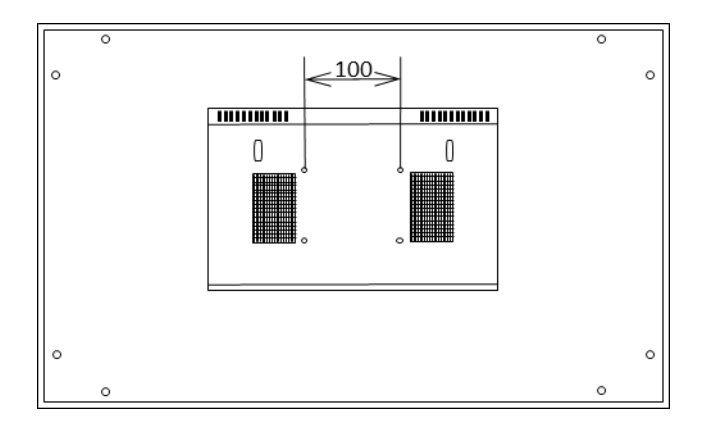

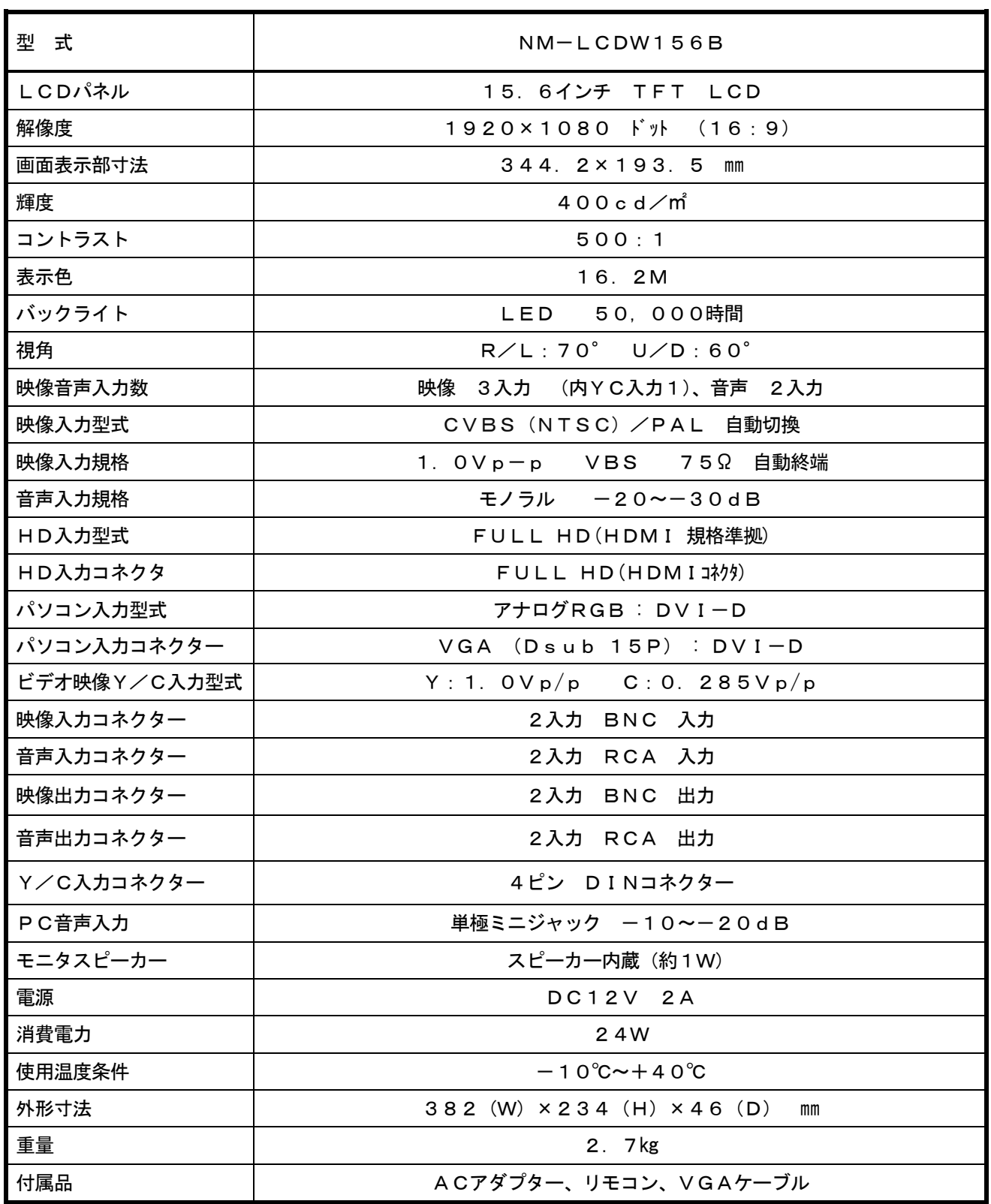

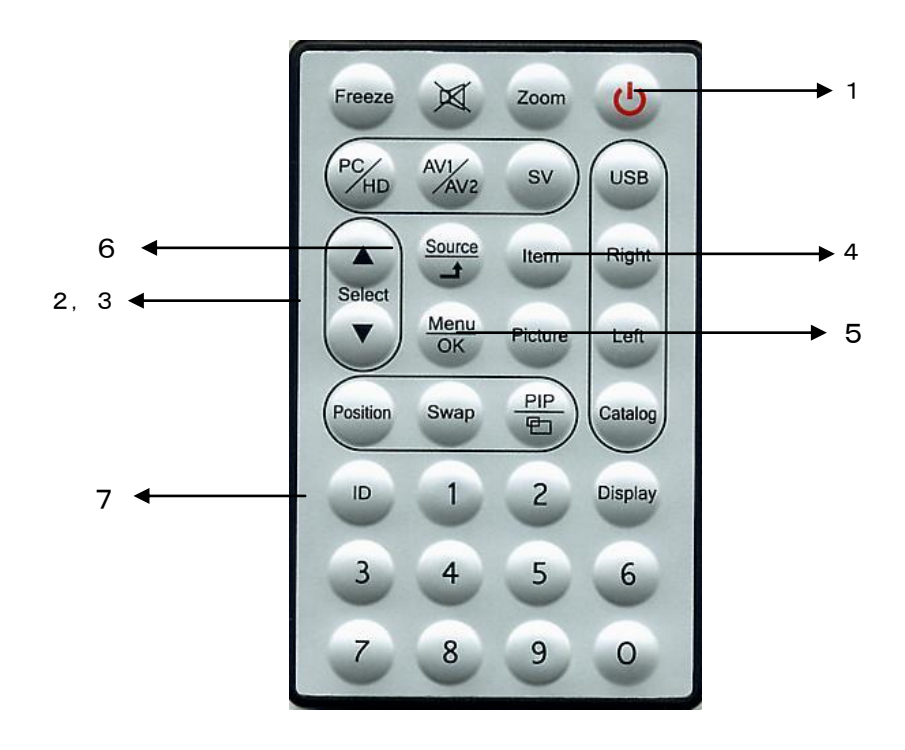

1. 電源 へ

 モニタ電源の「ON」「OFF」します。「OFF」のとき、モニタはスタンバイ状態です。 LED 緑点灯 ·········· 電源ON

赤点灯 ……… スタンバイモード

2. 3. 調整 ▲ ▼

メニュー画面の数値の増減をします。

- ▲ メニュー画面の数値の増大。機能の「ON」「OFF」。
- ▼ メニュー画面の数値の減少。機能の「ON」「OFF」。
- 4.Item

 「Audio」「Video」のサブメニューが選択できます。 ボタンを押すとオプションの選択画面になります。

5.Menu

メニュー画面がでます。

- 6. Source/ $\Box$ AV1、AV2、S映像、PCからの入力信号を選択します。
- 7.ID (リモコンが効かなくなったとき) 「ID」ボタンを押すと画面左上に「ID」と表示されますので、「0」ボタンを押します。 画面左上の「ID」表示が消え、リモコンでの操作ができるようになります。

○映像が映らない

- 1. 前面のLEDランプが点灯していない。
	- → 電源コードが正しく接続されているかご確認ください。
- 2. 前面の赤いLEDランプが点灯している。
	- → 接続されているコネクター番号と表示画面の入力番号が合っているか、側面の「SOURCE」 を押してご確認ください。
- 3.前面のLEDランプが緑色点灯して、しばらくすると赤色点灯になる。 → 映像信号が入力されていませんので、映像ケーブル・コネクターの接続をご確認ください。
- 4.PC接続時に画面が映らない。
	- → パソコンの設定が省エネモードに設定されていませんか。 パソコンのキーボードのいずれかを押してください。

○映像が歪む

- → 映像ケーブルが正しく接続されているかご確認ください。
- → 映像入力信号の周波数が合っているかご確認ください。

○映像が鮮明でない

- → ブライトネス、コントラストの設定値を調整してください。
- 〇画面左上に「KEY LOCK」と表示され、スイッチを押しても反応しない。
	- → 側面の「MENU」と「ITEM」スイッチを同時に押してください。 前面のLEDランプが点滅し、画面左上に「KEY UNLOCK」と表示され、解除されます。
- ○リモコンが効かなくなったとき
	- → 携帯電話のカメラでリモコンの赤外線LED部分をご覧ください。
		- ・赤外線LEDがチカチカしない場合は、電池切れですので電池を交換してください。 ボタン電池 CR2025 1個
		- ・赤外線LEDがチカチカしている場合は、リモコンのIDが変更されています。 「ID」ボタンを押すと画面左上に「ID」と表示されますので、「0」ボタンを押します。 画面左上の「ID」表示が消え、リモコンでの操作ができるようになります。
- \* 上記をご確認いただいても不具合が改善されない場合は、販売店もしくは弊社までお問合せください。